## **FICHE 21 : INSERER UNE IMAGE DANS UNE FEUILLE DE CALCULS**

EXCEL peut importer dans une feuille de calcul des données provenant de fichiers d'un autre format. La condition pour que cette fonction soit utilisable est que les filtres graphiques correspondants aient été inclus au moment de l'installation d'EXCEL.

- Aller dans le menu **Insertion / Image / Images clipart.** Ou ouvrir le **volet Office** et choisir **Images clipart**.
- Dans la zone **Rechercher**, saisir un nom pour l'élément à rechercher (exemple : ordinateur).
- Dans la zone **Rechercher dans**, vous pouvez choisir l'endroit où rechercher vos images :
	- **Mes collections : images personnelles sur le disque dur,**
	- **Collection Office : images clipart installées avec Office,**
	- **Collection Web : recherche sur le site de Microsoft les images correspondantes à votre recherche.**

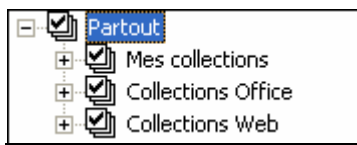

- Dans la zone **Les résultats devraient être**, vous pouvez choisir le type de document à rechercher :

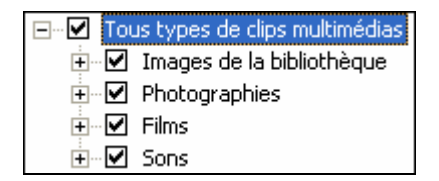

- Cliquer ensuite sur **OK**. Une liste de résultat s'affiche en dessous.

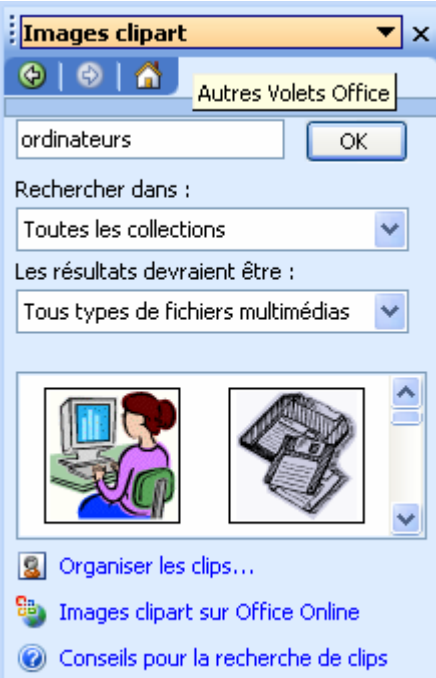

- Cliquer ensuite sur l'image qui vous convient et celle-ci s'insère dans votre document ou cliquer sur le menu à droite de l'image puis Insérer.

Vous pouvez également grâce à ce menu voir un aperçu plus grand des images, copier l'image la supprimer de la Bibliothèque multimédia…